사용자 매뉴얼

# **유라이브**

Full HD-HD SMART BLACKBOX 유라이브 엣지 G1 프로

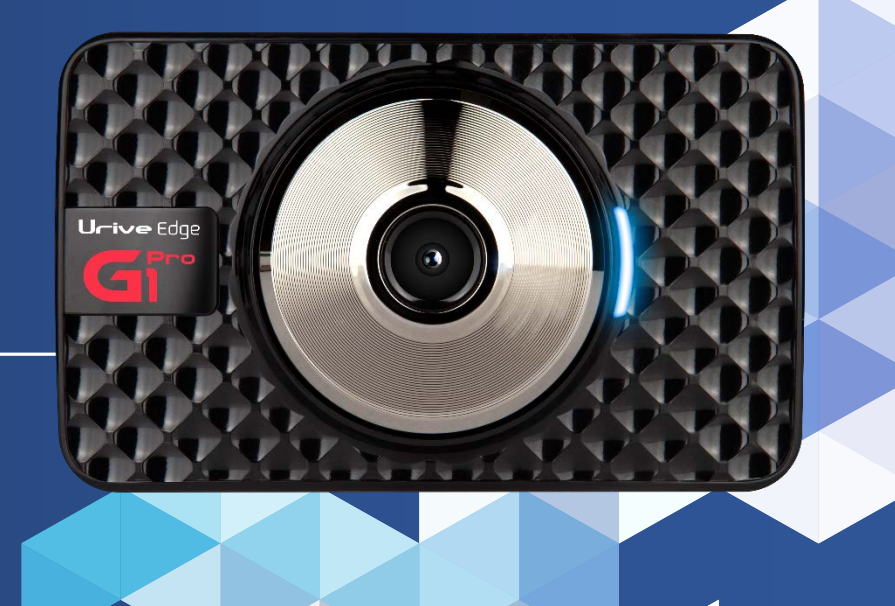

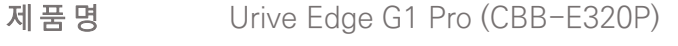

- 제 조 원 ㈜더 미동
- 판 매 원 ㈜두코
- 고객지원센터 1599-0141

## **CONTENTS**

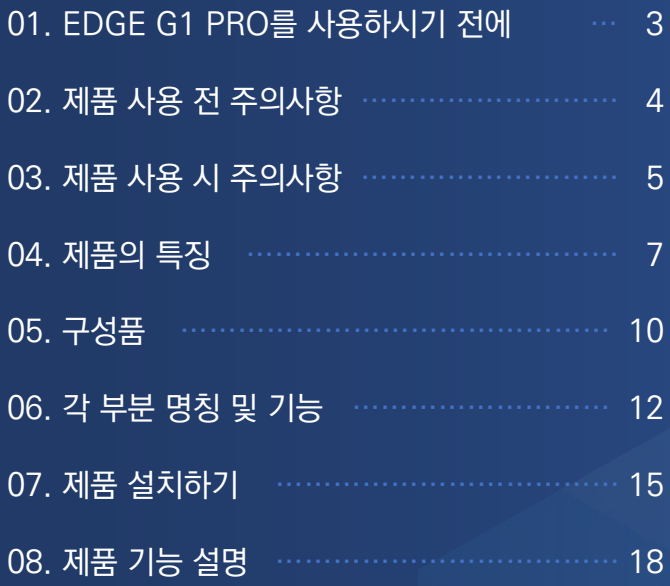

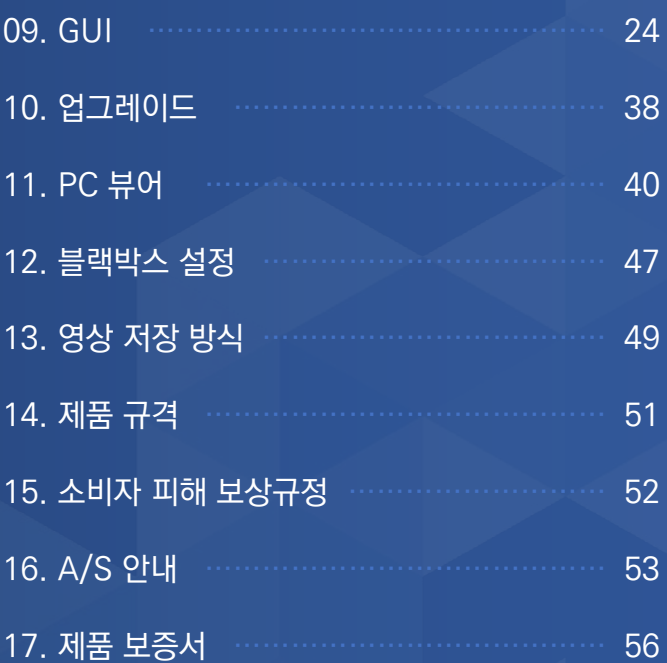

Edge  $\mathsf{G}^{\scriptscriptstyle\!{\Gamma}}$ 

### ● 본 사용자 설명서는 제품 기능 향상을 위해 사전 통보없이 변경될 수 있습니다.

● 본 제품은 **차량 안전운전 보조 제품입니다.** 사고발생 시 모든 책임은 소비자에게 있으니 제품의 취지에 맞게 사용하여 주십시오.

- 
- 

사용 전에 반드시 본 설명서에 기재된 조작 및 설정 방법을 충분히 숙지하신 후 제품을 바르고 안전하게 사용해주시길 바랍니다.

- 제품 조작 및 설정 방법 미숙지로 인한 문제 발생에 대해서는 당사에서 책임지지 않습니다.
- 본 설명서에 사용되는 이미지는 인쇄상태에 따라 실제의 색상과 다르게 보일 수 있습니다.
- 
- 
- 
- 안전운행을 위하여 운행 중일 때에는 LCD 터치를 통한 화면 조작을 삼가 주시기 바랍니다.
- 부적절한 사용, 장착 및 개조로 인한 고장 및 사고에 대해서는 당사에서 책임지지 않습니다.
- 수정 및 제작, 배포하는 경우에는 저작권법에 의거하여 형사처벌의 대상이 될 수 있음을 알려드립니다.
- 

**입니다.**

- 유라이브 EDGE G1 Pro (Urive EDGE G1 Pro) 은 ㈜더 미동의 상표입니다.
- 
- 
- 
- 
- 
- 
- 본 설명서에 명기된 마이크로 SD 카드 등 기타 구성품 및 서비스는 해당 소유권자의 등록상표입니다.

본 제품은 풀터치 스크린 LCD가 있는 전.후방 영상 및 음성을 저장하는 장치로, 주행 영상 및 차량 사고나 충격 발

**생시의 전방 영상 / 후방 영상 / 실내 음성을 저장하여 사고 정황에 대한 참고 자료를 제공하는 안전운행 보조제품**

● 부 사용자 설명서의 모든 내용과 소프트웨어에 대한 모든 권리는 ㈜더 미동에 있으며 저작권법에 따라 보호됩니다. 사전 서면 동의 없이 무단 복제하거나,

## **02. 제품 사용 전 주의사항**

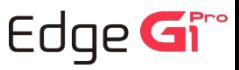

### **보증과 책임의 범위**

- 본 제품은 안전운전 보조장치이며 고장에 의한 손해, 데이터의 손실에 의한 손해, 그 외 본 제품을 사용하는 것으로 발생되는 손해에 관하여 폐사는 그 책임을 지지 않습니다.
- 본 제품은 차량의 외부 영상을 녹화, 저장하는 것을 목적으로 만든 보조 장치입니다. 주행환경 및 자동차의 환경에 따라 일부 기능이 지원되지 않을 수 있고 품질향상과 안정 을 위해 펌웨어 업데이트에 따른 성능 지원이 제품별로 차이가 있을 수 있습니다. 또한 사용환경에 따라 녹화가 되지 않을 수도 있으므로 주행영상 확인을 위한 참고용으로만 활용하시기 바랍니다.
- 메모리 카드의 상태에 따라 녹화가 되지 않을 수도 있습니다.
- 복 제품은 차량의 사고 영상을 녹화, 저장하지만, 모든 사고 영상이 녹화되는 것을 보장하지 않습니다. 미세한 충격의 사고는 충격 감지 센서의 감지 범위를 벗어나 이벤트 영 상으로 녹화, 저장되지 않을 수도 있습니다.

### **메모리 카드 사용 시 주의 사항**

- 제품의 정상작동 여부를 확인하기 위해 주 1회 이상 데이터를 확인하십시오.
- 메모리 카드는 유라이브 정품을 사용하시기 바라며, 당사 정품 메모리 카드를 사용하지 않아 발생되는 문제 등에 대해서는 당사가 책임을 지지 않습니다.
- 메모리 카드를 제품에서 분리할 때에는 반드시 전원을 끈 상태에서 분리하여야 하며, 전원이 켜진 상태에서 분리 시 오류 및 고장의 원인이 될 수 있습니다.
- 중요한 녹화 영상 데이터는 메모리 카드 외 별도의 저장장치에 백업을 통해 보관하시면 데이터 분실을 미연에 방지할 수 있습니다.

● 메모리 카드는 수명이 있는 소모품이므로 6개월을 초과할 경우 정상적인 녹화가 안되거나 영상이 깨진 상태로 녹화될 수 있습니다.

권장수명이 초과된 메모리 카드는 교체하시기 바랍니다. (권장수명 6개월)

## **03. 제품 사용 전 주의사항**

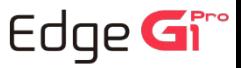

**안전을 위한 주의사항은 사용자의 안전과 재산상의 손해 등을 사전에 방지하기 위한 것으로, 다음 사항을 반드시 잘 읽고 사용하여 주십시오. 사용설명서에 기재된 사항을 위반하고 사용하다가 발생되는 모든 문제 점은 폐사에서 그 책임을 지지 않습니다.**

### **경고. 지시사항을 위반할 경우 심각한 상해나 사망이 발생할 가능성이 있는 경우**

- 1. 손상되거나 개조된 전원 케이블을 사용하지 마시고, 제조사에서 제공하는 정품만 사용하십시오. 폭발이나 화재 등 안전사고로 인해 차 량 손상 및 부상의 원인이 될 수 있습니다.
- 2. 정격 전압 이외의 전압에서 사용하지 마십시오. 폭발이나 화재 등 안전사고로 인해 차량 손상 및 부상의 원인이 될 수 있습니다.
- 3. 전원 케이블을 뽑을 때나 끼울 때 젖은 손으로 만지지 마세요. 감전의 위험이 있습니다.
- 4. 전원 케이블이 연결된 상태에서 장기간 사용하지 않는 경우에는 케이블을 제품에서 분리하여 주십시오. 차량배터리 방전 및 화재의 원인이 될 수 있습니다. 이로 인한 제품 손상 및 차량 손상의 책임은 사용자에게 있습니다.
- 5. 운행 중 제품의 조작을 삼가 주십시오. 차량 운행 중 조작은 사고의 원인이 될 수 있습 니다.

### **주의. 지시사항을 위반할 경우 경미한 상해나 재산상 손해가 발생할 가능성이 있는 경우**

- 1. 상시전원 설치는 임의로 진행하지 마십시오. 제품 및 차량 고장의 원인이 될 수 있습니다. 반드시 전문 설치 기사의 도움을 받으십시오.
- 2. 제품은 반드시 운전자의 시야가 방해되지 않는 위치에 설치하십시오. 사고의 원인이 될 수 있습니다.
- 3. 렌즈 앞 차량 전면/후면 유리는 항상 깨끗하게 유지해 주세요. 이물질 등에 의해 영 상이 정상적으로 녹화되지 않을 수 있습니다.
- 4. 마이크로 SD 카드 사용 및 탈착에 주의해 주십시오. 반드시 전원스위치를 3초이상 눌러 OFF 하거나 전원 케이블을 제거한 상태에서 삽입 및 분리 하십시오.
- 5. 주차 시 제품에 직사광선이 비추는 곳은 피해 주십시오. 장시간 직사광선이 비추는, 밀폐된 자동차 안에서 제품 동작 시 오작동이 발생하거나 제품 고장의 원인이 될 수 있습니다.

## **03. 제품 사용 전 주의사항**

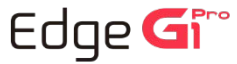

- 1. 설치 시 제품을 단단히 부착해 주십시오. 장기간 사용 또는 차량 진동에 의해 위치변 경이 될 수 있으며 성능이 저하될 수 있습니다.
- 2. 제품/부품 사용 시 유라이브 전용 정품을 사용하십시오. 정품이 아닌 다른 제품/부품 사용으로 발생되는 고장과 사고에 대해서는 폐사는 책임을 지지 않습니다.
- 3. 전면유리 썬팅지 위에 블랙박스를 장착하면 잘 떨어지기 때문에 유리면에 장착하시기를 권장합니다.
- 4. 제품을 임의로 분해하거나 떨어뜨리는 등의 충격을 주지 마십시오. 파손 및 고장의 원인이 됩니다.
- 5. 전기가 흐르는 물질이 터치 화면에 닿지 않도록 주의하세요. 정전기 등의 전기적 자극으로 인해 올바르게 동작하지 않거나 터치 화면이 고장 날 수 있습니다.
- 6. 터치 화면을 손가락 끝으로 강하게 누르거나 끝이 뾰족한 물체로 누르지 마세요. 터치 화면이 손상되거나 고장 날 수 있습니다.
- 7. 유라이브 제품은 메모리 카드의 업계 승인 표준을 준수하고 있지만 일부 메모리 카드는 이 제품과 완벽하게 호환되지 않을 수 있습니다. 호환되지 않는 메모리 카드를 사용하면 제품이나 메모리 카드 또는 메모리 카드에 저장된 데이터가 손상될 수 있습니다.
- 8. 차량 사고나 손상 확인 시 마이크로 SD 카드를 꼭 별도 보관하십시오. 블랙박스를 계속 사용하시게 되면, 새로운 파일이 저장되면서 필요한 파일이 삭제될 수 있습니다.
- 9. 큰 사고로 인해 제품 자체가 파손되거나, 전원 연결이 끊어진 경우에는 사고 영상이 녹화되지 않을 수 있습니다.
- 10. 영상 녹화를 방해하는 과도한 썬팅을 하지 마십시오. 썬팅 상태에 따라 영상의 밝기 및 선명도가 달라질 수 있습니다.
- 11. 제품에 문제가 있다고 의심되거나 작동에 조금이라도 문제가 있을 경우 바로 고객센 터로 연락하여 알맞은 조치를 받으시기 바랍니다.
- 12. 메모리 카드를 뒤집거나 반대로 삽입하지 마세요.
- 13. 본 제품은 카메라를 이용하여 영상을 기록하는 장치이므로, 터널 진출입 순간, 피사체의 음영 대비차, 역광이 심한 상황 또는 조명이 거의 없는 어두운 곳에서는 녹화 화질이 저하될 수 있습니다.

### **알림. 제품을 사용할 때 알아두면 좋을 참고사항이나 추가적인 정보를 제공해 드립니다.**

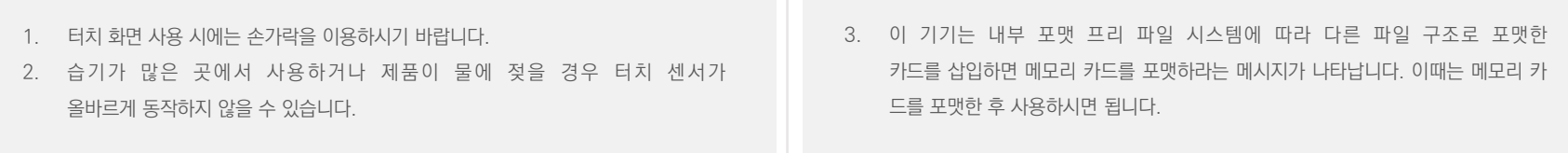

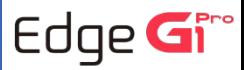

#### **선명한 화질, 최적의 시야각으로 FHD/ HD 고화질 영상 기록 01)**

주행 영상, 주차 감시 영상들을 모두 깨끗하게 기록할 수 있도록 주·야간 모두 선명한 해상도 및 최적의 시야각을 제공합니다.

#### **전방과 후방을 동시에 감시, 2채널 블랙박스 02)**

블랙박스 본체에서 전방 영상을 녹화하고, 실내에 장착하는 외장카메라를 통해 후방 영상을 녹화하는 2채널 블랙박스입니다.

#### **녹화중인 또는 녹화된 영상을 3.5인치 터치 LCD 화면으로 바로 확인 03)**

실시간 전·후방 영상을 3.5인치 터치 LCD 화면으로 바로 확인하거나 저장된 영상을 바로 찾아서 재생할 수 있습니다.

#### **스마트 포맷프리 (Smart Format Free) 04)**

스마트 포맷프리 기능이 적용되어 SD 카드를 주기적으로 포맷하지 않아도 됩니다. (단, SD 카드의 수명이 다하여 저장이 불가능할 경우, SD 카드를 새 것으로 교체하여야 합니다.)

#### **상시녹화 기능 05)**

주행 중 모든 화면을 80MB 크기의 영상 파일로 연속 저장하는 상시 녹화를 지원합니다.

#### **이벤트(충격), 강제(수동) 녹화 06)**

주행 중 외부 충격이 발생하면 충격 발생 전 5초를 포함한 40MB 크기의 영상 파일을 이벤트 폴더에 저장합니다.

#### **내 차를 지켜주는 전용 CCTV, 주차 녹화**  $(1)$

주차 중 움직임 감지 및 충격에 의한 차량 손상 사고까지 모두 기록할 수 있도록 주차 녹화를 지원합니다.

## **04. 제품의 특징**

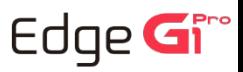

### **음성 안내 지원 08)**

상황별 음성 안내를 통해 제품의 동작 상태를 쉽게 확인할 수 있습니다.

#### **메모리 자동관리 기능 09)**

메모리 카드에 저장 공간이 부족할 경우에도 계속적으로 최근 주행 영상을 기록하기 위해 각 폴더 별로 오래된 영상 파일부터 순차적으로 삭제하는 자동 관리 기능을 지원합니다.

### **PC 뷰어를 통한 녹화 데이터 확인 10)**

블랙박스 영상을 PC 뷰어로 재생하면, 전·후방 2채널을 동시 재생하면서 각종 정보를 손쉽게 확인할 수 있습니다. (노트북 등 저사양 PC를 사용하거나, 하드웨어 가속을 지원하지 않는 플레이어로 영상을 재생할 경우 재생이 원활하지 않을 수 있습니다.)

#### **배터리 방전 방지를 위한 전원 차단 기능 11)**

차량의 배터리 방전을 방지하기 위해 전원을 차단해 주는 장치가 내장되어 있습니다. 설정된 차단 전압에 의해 주차 녹화 중 일정 전압이 되면 자동으로 블랙 박스 전원이 OFF 되어 블랙박스로 인한 배터리 방전 예방에 도움을 줍니다.

### **나이트비전 기능 (Advanced Night Vision) 12)**

나이트 비전 기능은 진보된 영상처리 기술로 야간 및 지하 주차장 등의 저조도 환경에서 실제 환경보다 밝은 영상으로 녹화하여 개선된 야간 시인성을 제공합니다.

### **타임랩스 기능 13)**

타임랩스 설정을 적용하면 주차모드에서 저속 프레임으로 연속 저장합니다. 인적이 많은 곳에서 타임랩스 기능을 사용하면 모션감지 저장에 비해서 더 많은 시간 동안 저장할 수 있는 장점이 있습니다. 녹화파일을 뷰어에서 재생 시 빠른 속도로 재생됩니다.

### **하이퍼랩스 기능 14)**

하이퍼랩스 설정을 적용하면 주행모드에서 저속 프레임으로 연속 저장합니다. 하이퍼랩스 기능을 사용하면 일반주행 저장에 비해서 더 많은 시간 동안 저장할 수 있는 장점이 있습니다. 녹화파일을 뷰어에서 재생 시 빠른 속도로 재생됩니다.

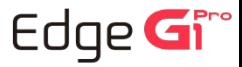

### **안전운전 도우미 15)**

외장GPS를 통해 차량의 속도 및 실시간 위치정보를 파악하여, 과속 단속지점 및 위험구간 등을 사전에 음성으로 안내해 주어 운전자에게 도움을 주는 기능입니다. 동작여부는 메뉴에서 설정할 수 있으며, 안전운전 데이터의 업데이트가 필요한 경우 별도 홈페이지(WWW.GPSDATA.CO.KR)를 통하여 유상 업데이트가 가능합니다.

### **첨단운전 시스템(ADAS) 기능 16)**

1. 차선이탈경보(LDWS) 기능 - 사용자가 설정한 속도 이상에서 차선 이탈 경보 시스템 동작으로 차선 이탈에 대한 경보음 안내를 지원합니다. 2. 차량추돌경보(FCWS) 기능 - 사용자가 설정한 속도 이상에서 전방 추돌 경보 시스템 동작으로 추돌 위기 상황에 대한 경보음 안내를 지원합니다. 3. 앞차출발알림(FVSA) 기능 - 정지 상태에서 앞차가 출발할 때 경보음 안내를 지원합니다. ※ 단, 첨단운전 시스템(ADAS) 기능 중 차선이탈경보(LDWS) 기능과 차량추돌경보(FCWS) 기능은 GPS가 정상 수신되는 상태에서만 경보 알림이 정상 동작합니다.

#### **스마트 공기 청정 알림 기능 17)**

GPS 일체형 이산화탄소 센서 모듈(별매)이 연결된 상태에서 차량 실내의 이산화탄소 농도를 측정하여 농도가 높아질 경우, 알림 기능을 제공합니다. 상태에 따라 좋음, 보통, 나쁨 3단계로 구분하여 아이콘 표시와 음성 안내를 제공합니다.

### **스마트 알림기능 18)**

주행 시작 후 시간 단위로 음성안내를 통해 제품의 정상동작 여부 및 졸음운전 예방 안내를 음성으로 알려줍니다. 또한, 메모리카드에 영상 저장이 정상적으로 이루어지지 않을 경우 음성안내 및 시스템 재부팅 기능을 제공합니다.

#### **2중 안심녹화 19)**

주행모드에서 충격 이벤트 발생 시 또는 사용자 수동 녹화 진행 시, 주행 영상과 이벤트 영상을 2중으로 동시 저장합니니다. 또한, 주차모드에서 타임랩스 기능을 사용함으로 설정한 상태에서 주차 중 충격이벤트 발생 시, 타임랩스 영상과 이벤트 영상을 2중으로 동시 저장하여 녹 화 영상의 누락을 2중으로 예방 및 보완하는 기능입니다.

### **오토세이버 기능 20)**

1. 주행모드 - 제품온도가 LCD 보증 온도 이상의 고온상태가 지속되면 자동으로 LCD를 OFF 시키고 온도가 낮아져 해제 조건이 되면 자동으로 LCD를 ON 시키는 기능입니다. (고온 해제 조건이 될 때 까지는 계속 LCD OFF 상태를 유지합니다.)

- 음성안내(고온 차단 진입 시, 고온 차단 상태에서 LCD 터치 시) : "온도가 상승하여 LCD 보호를 위해 LCD를 끕니다."

2. 주차모드 - 동작 보증온도 이상의 고온상태가 지속되면 제품의 보호를 위하여 블랙박스 전원을 종료합니다.

### EDGE G1 PRO User's Guide 10

제품의 성능 유지 또는 개선을 위하여 구성품 사양이 임의로 변경될 수 있습니다. (상기 이미지는 소비자의 이해를 돕기 위한 것이며 실물과 다를 수도 있습니다.)

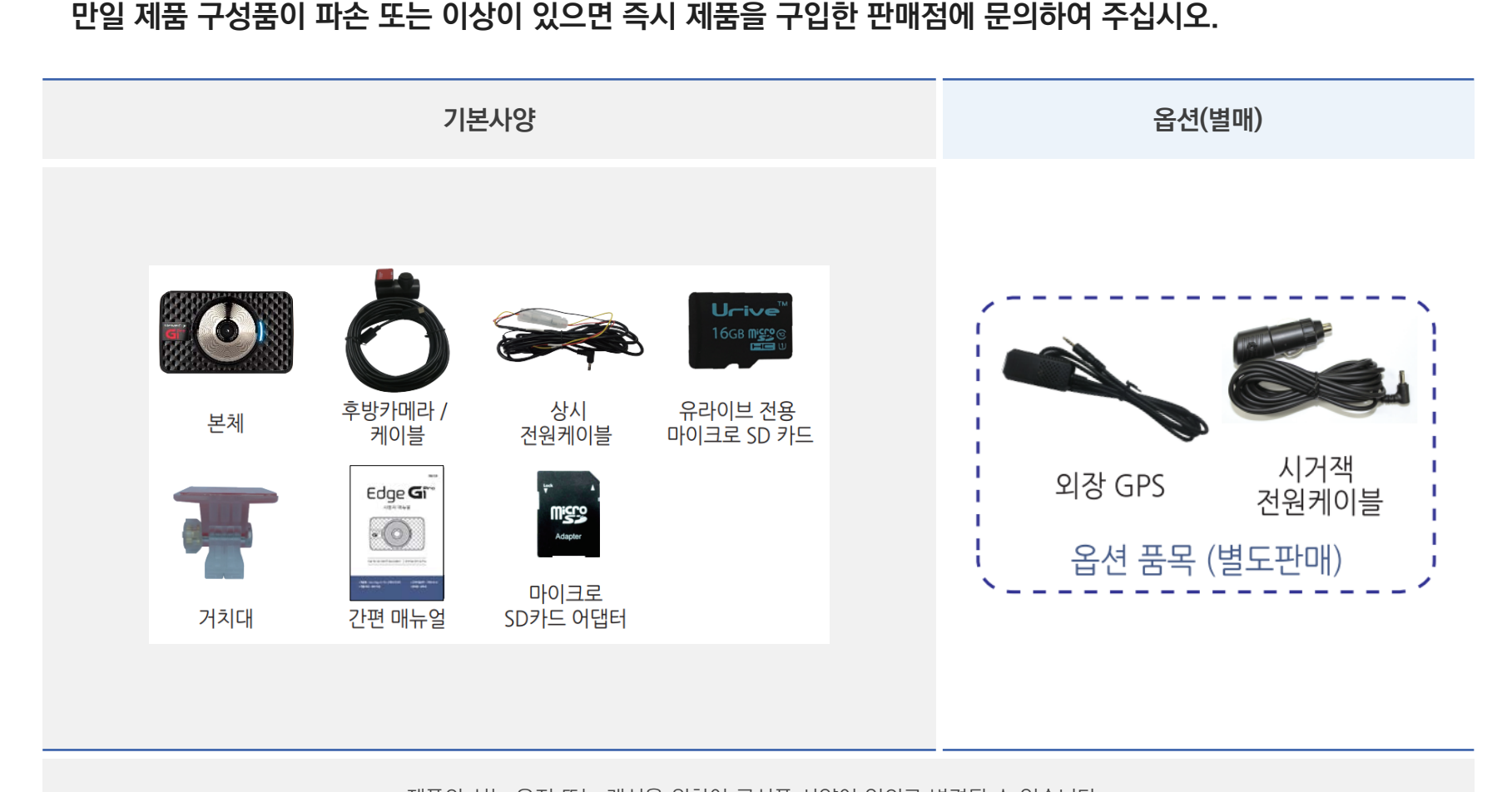

**제품 구입 후 먼저 그림과 같이 포장 내용물이 모두 들어가 있는지 확인하십시오.** 

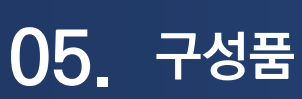

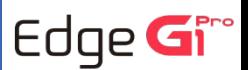

## **06. 각 부분 명칭 및 기능 - 전방 카메라**

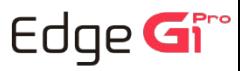

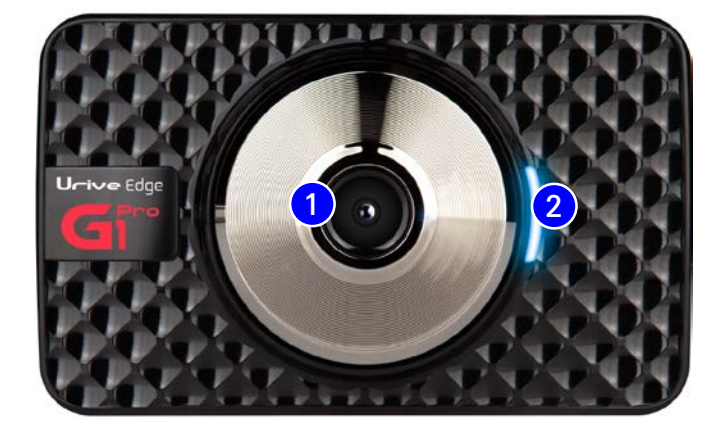

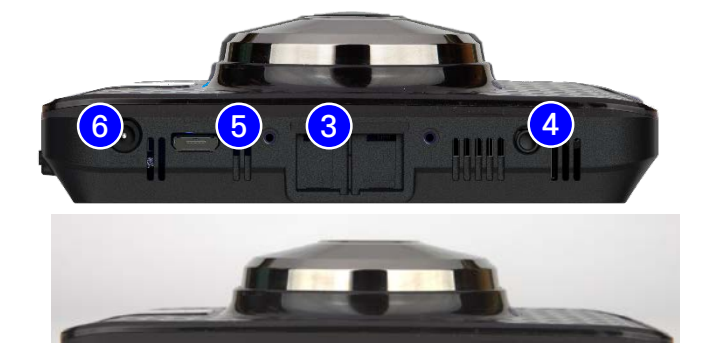

 $\parallel$  iii

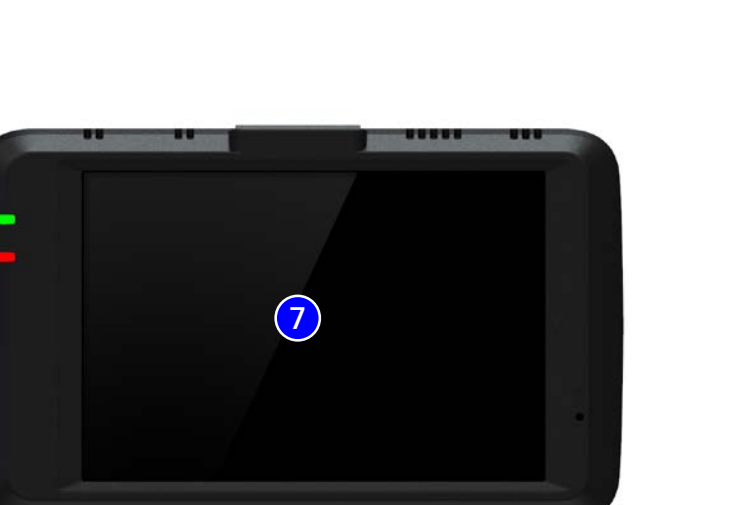

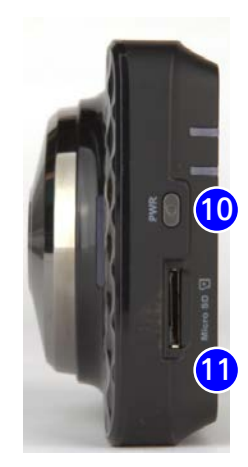

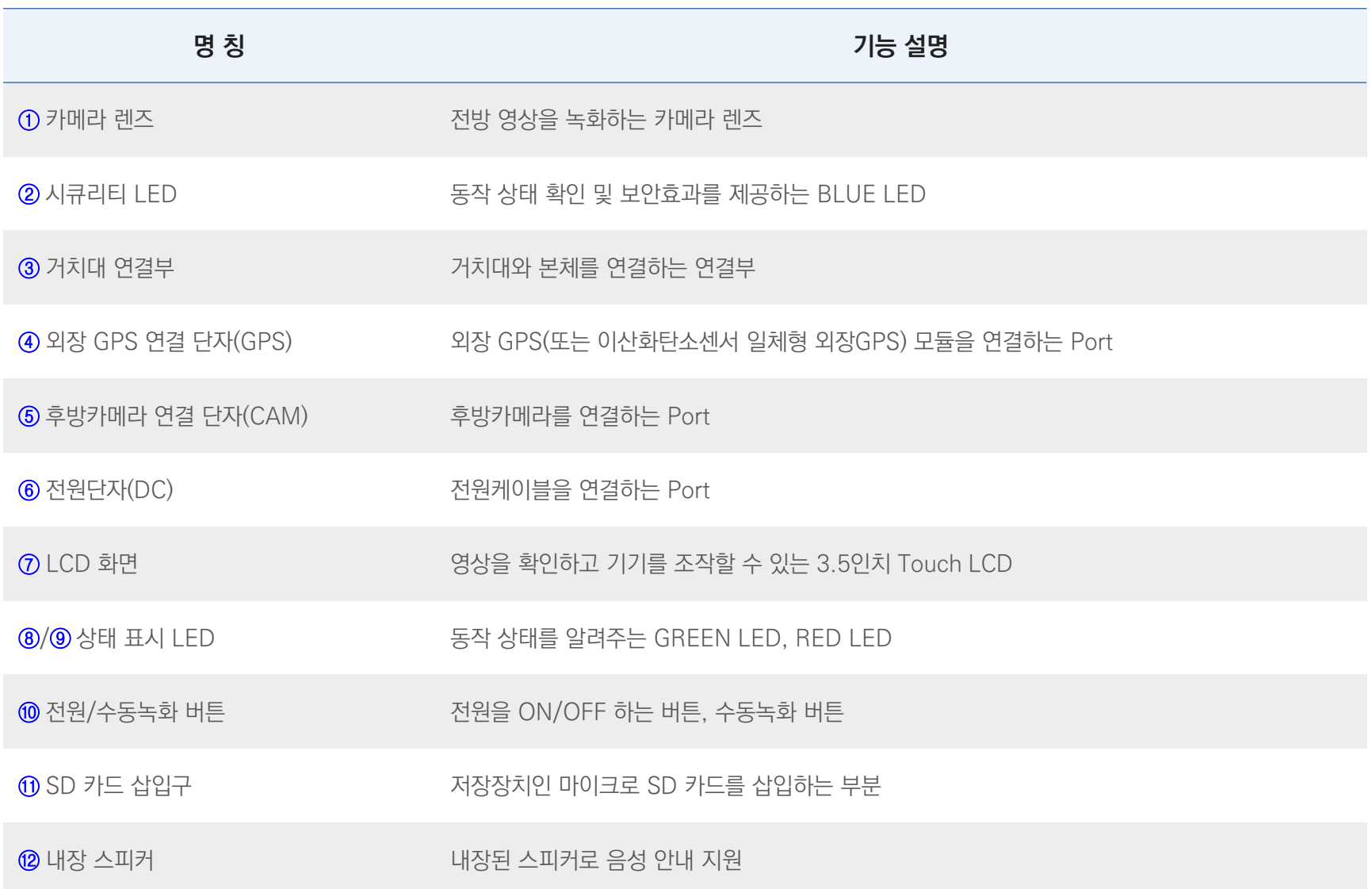

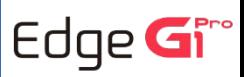

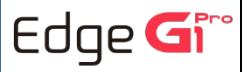

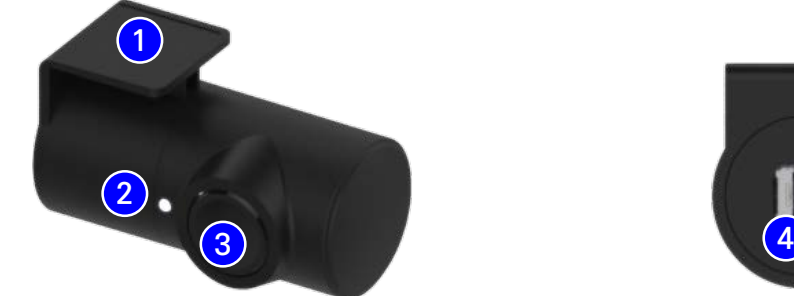

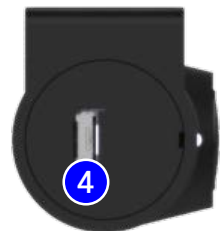

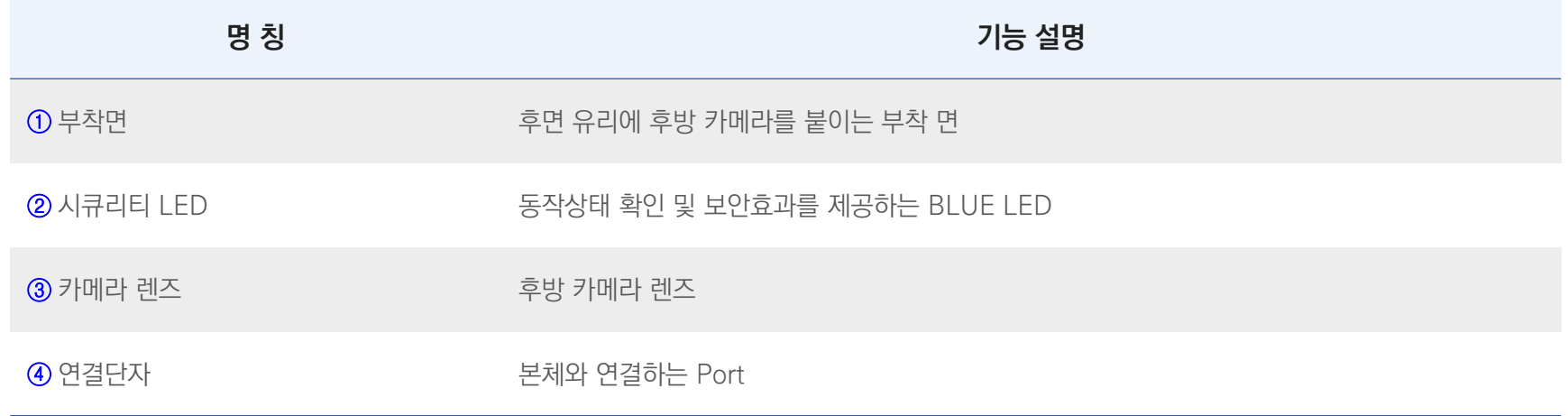

## **06. 각 부분 명칭 및 기능 - 단자별 핀 배열**

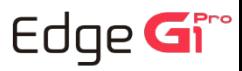

### **단자별 핀 배열**

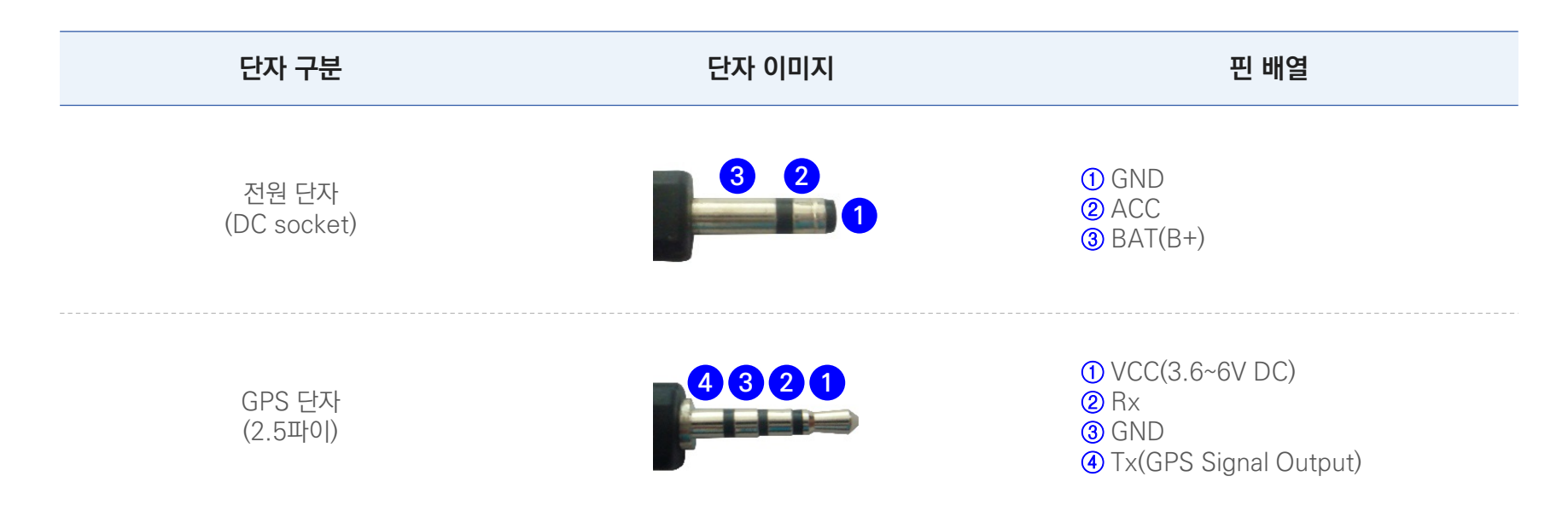

- 장착 후에는 반드시 전·후방 카메라 렌즈의 보호 비닐을 제거해 주십시오.
- 후방카메라 설치 시 썬팅이나 열선이 화질에 영향을 미칠 수 있으니 유의하시기 바랍니다.
- 장착된 전면 유리는 깨끗하게 유지하시기 바랍니다.
- 가능한 케이블들을 보이지 않도록 설치해야 미관상 깨끗하고 안전성도 높아집니다.
- 마이크로 SD 카드가 삽입되어 있는지 확인하고 전원을 연결해 주십시오.
- 운전자의 시야를 방해하는 위치에 장착하지 않도록 주의하십시오.
- 장착 완료(매립) 전에 전·후방 영상의 정상 저장 여부를 확인하신 후에 매립하시기 바랍니다.
- 후방카메라는 반드시 블랙박스에 전원케이블을 연결하지 않은 상태에서 연결하십시오.
- 장착은 가급적 평평하고 밝은 장소에서 반드시 자동차 시동을 끈 상태로 수행해 주십시오.
- 제품을 잘못 설치하여 일어난 화재에 대해서는 당사에서는 책임을 지지 않으니 이점 유의하시기 바랍니다.

될 수 있습니다.

- 6m이며 차량에 설치가 가능한지 확인하신 후 설치하시기 바랍니다.) ● 케이블 매립 시 열이 많은 곳을 피하고, 심한 압박(눌림)을 받지 않도록 설치하시기 바랍니다. 피복이 녹거나 벗겨져 합선의 원인이
- 전원 케이블, 후방 카메라 케이블은 반드시 제공되는 유라이브 정품만 사용하시기 바랍니다. (제공되는 후방카메라 케이블의 길이는
- 본 제품은 설치 시 매립, 상시전원 연결 등이 필요하기 때문에 지정된 장착점에서 설치하시기를 권장합니다. (장착점은 유라이브

## **07. 제품 설치하기 - 주의사항**

홈페이지의 [고객지원] - [공식대리점] 참조)

![](_page_14_Picture_16.jpeg)

![](_page_15_Picture_0.jpeg)

![](_page_15_Picture_1.jpeg)

**01)**

![](_page_15_Picture_3.jpeg)

본체를 장착할 위치의 전면 유리, 후방 카메라를 장착할 위치의 후방유리를 깨끗이 닦아주십시오.

**02)** 본체와 후방 카메라를 원하는 위치에 부착합니다.

**03)**

![](_page_15_Picture_7.jpeg)

![](_page_15_Picture_8.jpeg)

후방카메라에 케이블을 연결하고, 본체에는 전원 케이블을 연결하지 않은 상태에서 후방카메라 케이블과 외장형 GPS(옵션)를 연결합니다.

**04)**

![](_page_15_Picture_11.jpeg)

![](_page_15_Picture_12.jpeg)

휴즈박스에 상시전원을 연결하고 본체에 전원 케이블을 연결합니다. ※ 상시 전원 연결은 전문 장착점에서 하시기를 권장합니다.

- 검정선 : GND(접지), (예) 차체
- 노랑선 : ACC, (예) 시거잭휴즈
- 빨강선 : BAT(B+), (예) 비상등

## **07. 제품 설치하기**

![](_page_16_Picture_1.jpeg)

**05)**

![](_page_16_Picture_3.jpeg)

전원 스위치를 켜면 주의화면이 보여진 뒤에 전방 프리뷰 화면이 보여지면서 바로 녹화를 시작합니다.

**06)**

![](_page_16_Picture_6.jpeg)

부팅이 완료되면 전 · 후방영상이 보여집니다. 후방화면을 터치하면 후방 영상 좌우 반전을 확인할수있고후방카메라화면만따로출력할수있습니다.

**07)** <sup>전</sup>·후방 영상이 정상적으로 저장되는 <sup>지</sup> 확인한 <sup>후</sup> 케이블을 매립하시기 바랍니다.

Edge Gir

## **08. 제품 기능 설명 - 기본 동작**

![](_page_17_Picture_194.jpeg)

※ 주차·상시 전환 시 블랙박스가 재시작하며 부팅이 끝날 때 까지는 영상이 녹화되지 않습니다. ※ 전원 종료시에는 전원스위치를 길게 눌러서 종료해 주세요. ※ 하이퍼랩스/타임랩스로 녹화된 파일은 음성 녹음을 지원하지 않습니다.

Edge Gre

## **08. 제품 기능 설명 - 기본 동작**

※ 전원 종료시에는 전원스위치를 길게 눌러서 종료해 주세요.

※ 하이퍼랩스/타임랩스로 녹화된 파일은 음성 녹음을 지원하지 않습니다.

![](_page_18_Picture_292.jpeg)

### ※ 주차·상시 전환 시 블랙박스가 재시작하며 부팅이 끝날 때 까지는 영상이 녹화되지 않습니다. ※ 전원 종료시에는 전원스위치를 길게 눌러서 종료해 주세요. ※ 하이퍼랩스/타임랩스로 녹화된 파일은 음성 녹음을 지원하지 않습니다.

![](_page_19_Picture_259.jpeg)

![](_page_19_Picture_4.jpeg)

Edge Gir

## **08. 제품 기능 설명 - 기본 동작**

![](_page_20_Picture_223.jpeg)

### ※ 주차·상시 전환 시 블랙박스가 재시작하며 부팅이 끝날 때 까지는 영상이 녹화되지 않습니다. ※ 전원 종료시에는 전원스위치를 길게 눌러서 종료해 주세요. ※ 하이퍼랩스/타임랩스로 녹화된 파일은 음성 녹음을 지원하지 않습니다.

## **08. 제품 기능 설명 - 첨단운전(ADAS)**

![](_page_21_Picture_1.jpeg)

### **ADAS 기능 설명**

- LDWS : 'Lane Departure Warning System'으로 차선이탈경보 시스템을 말합니다. 설정한 속도 이상으로 주행할 때 차선이탈을 감지하면 경보음을 통해 운전자에게 알려주는 기능입니다.
- FCWS : 'Forward Collision Warning System'으로 차량추돌경보 시스템을 말합니다. GPS신호로 받는 사용자 차량의 속도와 전방영상을 분석하여 충돌 위험으로 판단되면 경보음을 통해 운전자에게 알려주는 기능입니다.
- FVSA : 'Front Vehicle Start Alarm'으로 앞차 출발 알림 기능을 말합니다. 일정한 시간 이상 정차한 상태에서 전방 차량이 멀어지는 경우 경보음을 통해 운전자에게 알려주는기능입니다.

### **ADAS 사용 시 유의사항 및 미·오동작 조건**

- GPS가 연결되지 않으면 동작하지 않습니다. (앞차출발알림 기능 예외)
- 차선이 없거나 퇴색되어 식별이 힘든 도로에서 정상 동작하지 않을 수 있습니다.
- </u> 회전각이 큰 구간의 도로에서 정상 동작하지 않을 수 있습니다.
- 악천후 환경에서 정상 동작하지 않을 수 있습니다.
- 역광이 있는 환경에서 정상 동작하지 않을 수 있습니다.
- 야간 주행 또는 터널 운행처럼 조도가 낮은 환경에서 정상 동작하지 않을 수 있습니다.
- 대쉬보드 위에 놓여진 물건이 전명유리창에 반사될 경우 정상 동작하지 않을 수 있습니다.
- 전방차량의 후미가 일반차량과 다른 경우(견인차, 화물트럭 등) 정상 동작하지 않을 수 있습니다.

### EDGE G1 PRO User's Guide 23

![](_page_22_Picture_383.jpeg)

## **08. 제품 기능 설명 - 안내음성**

Edge Gro

### ● PIP 모드에서 후방카메라 영상 터치 시 후방화면 좌우 반전을 할 수 있습니다.

[메뉴> LCD 설정> (1분후OFF / 3분후OFF / 5분후OFF / OFF) ]

영상화면의 상단부에 영상 녹화시간, 차량 운행속도(GPS연결시), 배터리 전압 등을 확인할 수 있습니다.

● LCD 설정 : 실시간 영상화면에서 설정된 시간 동안 터치가 없으면 LCD가 꺼집니다.

● 실시간 영상화면에서 10초 동안 터치가 없으면 하단부의 아이콘이 사라집니다.

● 주행모드로 부팅이 완료되면 실시간 영상화면이 보여집니다.

![](_page_23_Picture_6.jpeg)

## **09. GUI - 실시간 화면**

![](_page_23_Picture_8.jpeg)

## **09. GUI - 실시간 화면**

![](_page_24_Picture_1.jpeg)

![](_page_24_Picture_235.jpeg)

Edge Gr

전/후방 영상

후방 영상

 $\mathbf{I} \equiv$ 

전방 영상

## **09. GUI - 설정 화면**

![](_page_25_Figure_2.jpeg)

● 주행모드에서 좌측 하단 "메뉴" 아이콘을 터치하면 설정화면이 보

● 설정화면에는 전방 영상, 전/후방 영상, 후방 영상, LCD OFF,

ADAS, 메뉴총6개의메뉴가있습니다.

여집니다.

![](_page_25_Picture_4.jpeg)

## **09. GUI - ADAS (Advanced Driver Assistance Systems)**

![](_page_26_Picture_1.jpeg)

※ 본 페이지의 이미지는 공장출고 시 기본설정값 입니다. 단, 제품의 기능향상을 위해 펌웨어 업데이트 등으로 기본 설정값이 변경될 수 있으므로 반드시 각 메뉴별 설정값을 사전에 숙지하신 후 제품을 사용하시기 바랍니다. Edge Gire

## **09. GUI - 메뉴 화면**

![](_page_27_Picture_1.jpeg)

메뉴 **메뉴**

오디오 설정

![](_page_27_Picture_3.jpeg)

● 영상확인, LCD 설정, 오디오 설정, 시스템 설정, 환경설정, 편의기 능등블랙박스의설정값을선택할수있습니다.

**아이콘 의미 아이콘 의미** 시스템설정 영상확인 시간설정,타임랩스, 하이퍼랩스, 시큐리티LED모드, 주행영상, 이벤트 영상, 수동 녹화, 주차모션 영상, ö. SD카드 포맷, F/W 버전등을 주차이벤트 영상, 타임랩스 영상 리스트를 확인하고 재생할 수 설정및확인할수있습니다. 있습니다. 영상 확인 시스템 설정 환경설정 LCD설정 ١¢ 1분후OFF / 3분후OFF / 5분후OFF / OFF 센서감도, 모션감도, 저전압차단, 주차모드, 나이트비전, 설정초기화등을설정및확인할수있습니다. 등을설정할수있습니다. LCD 설정 화경설정 편의기능 오디오설정 스마트공기청정알림, 안전운전도우미등을 음성녹음, 볼륨조정, 효과음설정, 음성안내등을 설정할수있습니다. 설정할수있습니다.

편의 기능

## **09. GUI - 영상 확인**

![](_page_28_Picture_1.jpeg)

![](_page_28_Picture_2.jpeg)

![](_page_28_Picture_3.jpeg)

- 주행, 이벤트, 수동 녹화, 주차모션, 주차이벤트, 타임랩스 영상 리 스트를확인하고, 재생할수있습니다.
- 영상확인 메뉴로 진입하면 영상 저장이 중지됩니다.

![](_page_28_Figure_6.jpeg)

## **09. GUI - 영상 확인**

![](_page_29_Picture_1.jpeg)

![](_page_29_Picture_2.jpeg)

![](_page_29_Figure_3.jpeg)

## **09. GUI - 오디오 설정**

Edge Gire

![](_page_30_Picture_2.jpeg)

![](_page_30_Picture_3.jpeg)

## **09. GUI - 시스템 설정**

![](_page_31_Picture_1.jpeg)

 $\sum_{n=1}^{\infty}$  $\odot$  $\sqrt{3}$ 시간설정 타임랩스 о: 하이퍼랩스  $\bullet$ F/W **SD** 시스템 설정 - -사큐리티 LED모드 SD카드 포맷 F/W version **시스템 설정 T** Home 시스템 설정  $\bigwedge$  Back

![](_page_31_Figure_3.jpeg)

## **09. GUI - 시스템 설정**

![](_page_32_Picture_1.jpeg)

 $\sum_{i=1}^{n}$  $\odot$ ভ 시간설정 타임랩스 о: 하이퍼랩스  $\bullet$ F/W **SD** 시스템 설정 - -사큐리티 LED모드 SD카드 포맷 F/W version **시스템 설정 T** Home 시스템 설정 A Back

![](_page_32_Figure_3.jpeg)

## **09. GUI - 환경 설정**

![](_page_33_Picture_1.jpeg)

![](_page_33_Picture_2.jpeg)

![](_page_33_Figure_3.jpeg)

## **09. GUI - 환경 설정**

![](_page_34_Picture_1.jpeg)

![](_page_34_Picture_2.jpeg)

**아이콘 세부내용 의미** 저전압 차단 배터리 방전을 방지하기 위해 주차모드에서 블랙박스가 꺼지는 조건을 설정하는 메뉴입니다. 저전압 차단은 4단계 중 한가지를 설정하실 수 있습니다.  $\Box$  $\Box$  $\mathbb{Z}$  $\overline{(\mathbf{z},\mathbf{z})}$ ▲ 주의. 저전압 차딘 Ħ. \*차단전압 설정값이 낮을수록 차량배터리 방전가능성은 높아지나, 블랙박스 전원이 더 늦게 종료되며, 차단전압 설정값이 높을수록 차량배터리 방전가능성은 낮아지나, 블랙박스 전원이 더 빨리 종료됩니다. \*"사용안함"으로 설정할 경우 차량의 배터리가 방전될때까지 녹화를 유지합니다. 해당 옵션은 블랙박스용 보조배터리를 사용하는 경우에 한하여 사용 가능합니다. 반드시 본 기능과 목적을 정확히 숙지하고 사용자의 목적에 따라 설정값을 세팅하여 사용하시기 바랍니다. ※ 사용자의 제품 기능 미숙지로 인한 문제 발생에 대해서는 폐사에서 그 책임을 지지 않습니다.

## **09. GUI - 환경 설정**

![](_page_35_Picture_1.jpeg)

![](_page_35_Picture_2.jpeg)

![](_page_35_Figure_3.jpeg)

## **09. GUI - 편의 기능**

![](_page_36_Picture_1.jpeg)

![](_page_36_Picture_2.jpeg)

![](_page_36_Figure_3.jpeg)

블랙박스가 재시작하면 마이크로 SD 카드 안의 폴더들은 자동으로 생성됩니다. **04)**

![](_page_37_Picture_2.jpeg)

전원을 켜면 "업데이트를 시작합니다. 전원을 유지해주세요."라는 안내음성이 나오고, 펌웨어 업그레이드가 시작됩니다. 완료 후에 자동으로 블랙박스가 리부팅 됩니다. **03)**

블랙박스 전원을 끈 후에 펌웨어 파일이 들어있는 마이크로 SD 카드를 삽입합니다. **02)**

 $\bigcirc$ 1) - 펌웨어 파일을 유라이브 홈페이지(www.urive.co.kr)의 [다운로드] – [블랙박스] – [유라이브 엣지 G1 Pro] 게시판에서 다운로드하여 마이크로 SD카드에 복사합니다.

### **수동 업그레이드 방법 - 펌웨어**

![](_page_37_Picture_7.jpeg)

![](_page_37_Figure_8.jpeg)

업데이트완료후에는블랙박스가자동으로녹화를시작합니다. **05)** ※ [메뉴] -[시스템설정] -[F/W version]에서업데이트된안전운전도우미DB를확인하시길바랍니다.

![](_page_38_Picture_2.jpeg)

전원을 켜면 업데이트 안내 팝업이 표시되며 안전운전 도우미 DB 업데이트를 진행합니다. **04)**

블랙박스 전원을 끈 후에 안전운전 도우미 DB 파일이 들어있는 마이크로 SD 카드를 본체에 삽입합니다.

다운로드받은안전운전도우미DB 파일("rp\_cam.idb")을마이크로SD카드에복사합니다. **02)**

 $\begin{pmatrix} 01 \end{pmatrix}$  안전운전 도우미 DB 파일을 별도 홈페이지(WWW.GPSDATA.CO.KR)에서 구매하여 업데이트 하는 경우에는 아래와 같은 순서대로 진행하시면 됩니다.

### **수동 업그레이드 방법 - 안전운전 도우미 DB 파일**

**10. 업그레이드 - 수동 업그레이드**

![](_page_38_Picture_11.jpeg)

Edge Gir

## **11. PC 뷰어 - 설치하기**

**유라이브 홈페이지에서 PC 뷰어 설치파일(UriveEdgeG1Pro\_1.0.0.exe)을 다운로드 받으신 후에, 아래 순서대로 누르시면 설치가 완료됩니다.**

![](_page_39_Picture_150.jpeg)

<u>esta de la pro</u>

### [ PC 뷰어 사용 권장 사양 정보 ]

- 컴퓨터 OS : 윈도우7 (32/64bit), 윈도우8 (32/64bit), 윈도우10 (32/64bit)
- 컴퓨터 H/W : Intel Core i3 이상 / 4GB RAM이상

< 위료 **마침** - 취소

● 웹 브라우저 : Microsoft Internet Explorer 10 이상

※ 노트북 등 저사양 PC에서는 영상 재생이 원활하지 않을 수 있습니다.

Edge  $G^{\text{res}}$ 

- 하이퍼랩스/타임랩스로 녹화된 영상 파일은 음성 녹음을 지원하지 않습니다.  $\bullet$
- F/W 버전, 날짜, 시간, 배터리 전압 등의 정보가 영상 하단에 표시됩니다.
- 위도, 경도, 속도, 지도 정보는 외장형 GPS(옵션)가 연결되어 있을 때만 표시됩니다.  $\bigcirc$

![](_page_40_Figure_4.jpeg)

## **11. PC 뷰어 - 메인화면**

![](_page_40_Picture_6.jpeg)

## **11. PC 뷰어 - 버튼설명**

![](_page_41_Picture_1.jpeg)

![](_page_41_Picture_201.jpeg)

### EDGE G1 PRO User's Guide 43

![](_page_42_Picture_1.jpeg)

## **11. PC 뷰어 - 버튼설명**

![](_page_42_Figure_3.jpeg)

![](_page_42_Picture_4.jpeg)

## **11. PC 뷰어 - 버튼설명**

![](_page_43_Picture_1.jpeg)

![](_page_43_Picture_2.jpeg)

### 블랙박스환경설정

블랙박스의 환경설정을 마이크로 SD카드에 저장합니다. 마이크로 SD카드를 PC에 연결한 후 설정할 수 있습니다.

![](_page_43_Picture_77.jpeg)

![](_page_43_Picture_6.jpeg)

### 지도보기

영상재생중운행위치정보를보여줍니다. (지도정보는외장형GPS가설치되어있어야표시됩니다.)

## **11. PC 뷰어 - 전체화면 보기**

![](_page_44_Picture_1.jpeg)

![](_page_44_Picture_2.jpeg)

![](_page_44_Picture_190.jpeg)

Edge Gro

## **11. PC 뷰어 - 줌**

![](_page_45_Picture_1.jpeg)

- 재생 중인 전방 또는 후방 영상을 더블 클릭하여 활성화 시킨 후에 영상의 확대, 축소가 가능합니다.
- 확대한상태에서화면을드래그해원하는위치로이동할수있습니다.

Edge Gro

## **12. 블랙박스 설정 - 환경 설정**

![](_page_46_Picture_1.jpeg)

## **블랙박스 설정 : PC 뷰어에서 버튼을 누르면, 아래와 같이 블랙박스 환경설정 창이 열립니다.**

![](_page_46_Picture_386.jpeg)

## **12. 블랙박스 설정 - 환경 설정**

![](_page_47_Picture_1.jpeg)

## **블랙박스 설정 : PC 뷰어에서 버튼을 누르면, 아래와 같이 블랙박스 환경설정 창이 열립니다.**

![](_page_47_Picture_207.jpeg)

### EDGE G1 PRO User's Guide 49

## **13. 영상 저장 방식 - 폴더 구조**

- Normal 폴더 : 주행모드에서 80MB 단위의 영상을 연속해서 저장합니다. (하이퍼랩스 사용 안함 설정 시)
- Event 폴더 : 주행모드에서 충격 이벤트 발생 전 5초 영상 포함 40MB 단위의 영상을 저장합니다.
- Motion 폴더 : 주차모드에서 모션 이벤트 발생 전 5초 영상 포함 40MB 단위의 영상을 저장합니다 (타임랩스 사용 안함 설정 시)
- Parking 폴더 : 주차모드에서 충격 이벤트 발생 전 5초 영상 포함 40MB 단위의 영상을 저장합니다.
- Camcorder 폴더 : 강제저장 시작 전 5초 영상 포함 40MB 단위의 영상을 저장합니다.
- Timelapse폴더: 주차모드에서1fps로연속해서저장합니다.(타입랩스사용설정시)
- Hyperlapse 폴더 : 주행모드에서 1fps로 연속해서 저장합니다. (하이퍼랩스 사용 설정시)
- $\bullet$  영상파일명예시

# **REC2\_20191223\_093100.AVI 영상종류 / 채널수 년/월/일 시/분/초**

 $\bullet$  영상종류

REC : 주행영상, MOT : 주차모션영상, EVT : 이벤트영상, IMP : 주차이벤트영상, MAN : 수동녹화, LAP : 타임랩스, HLP: 하이퍼랩스

![](_page_48_Picture_13.jpeg)

Edge  $G^{\text{res}}$ 

### **대해서는보증을하지않으니주의해서사용해주십시오.**

### **주의) 마이크로SD 메모리카드는유라이브전용SDHC Card를사용하시고, 검증되지않은메모리카드사용으로인해발생하는불량에**

3. 안정적으로 포맷프리시스템을 운영하기 위해서 일부 영역이 시스템에 할당되어 사용됩니다.

타임랩스: 40MB(약5분)

주행/하이퍼랩스: 80MB(용량기준), 주행충격/주차모션/주차충격/강제저장: 40MB(용량기준)

2. 파일별 저장 크기(1채널/2채널 공통)

1. 폴더별 제한용량을 넘어서면 오래된 파일부터 삭제하면서 새로운 녹화파일을 생성합니다. 참고)

![](_page_49_Picture_316.jpeg)

**마이크로 SD 카드의 전체 용량에서 상시(주행), 이벤트, 주차 모션, 주차 이벤트 파일이 각각 정해진 비율만큼 할당 되 어 저장됩니다. 메모리 카드의 특성에 따 라 저 장 비율이나 파일의 개수에 차이가 있을 수 있습니다.**

![](_page_49_Picture_10.jpeg)

## **14. 제품 규격**

![](_page_50_Picture_1.jpeg)

![](_page_50_Picture_292.jpeg)

**※ 제품외관및사양등은제품향상을위하여사전예고없이변경될수있습니다.**

\* 본체 이외의 주변구성 품 및 소모성부품 등은 별도의 보증기간이 적용됩니다.

![](_page_51_Picture_508.jpeg)

![](_page_51_Picture_4.jpeg)

**16. A/S 안내 - 고객지원센터**

![](_page_52_Picture_1.jpeg)

## **저희 유라이브 제품을 구입하여 주셔서 감사합니다.**

![](_page_52_Figure_3.jpeg)

### 방문을 워하시는 고객께서는 미리 전화로 시간예약을 하시고 내방해 주시기 바랍니다.

![](_page_52_Picture_204.jpeg)

## **16. A/S 안내 - A/S를 신청하시기 전에**

- 저장 기능이 있는 제품에 저장된 중요한 데이터는 사용자가 정기적으로 백업(별도저장)을 해두셔야 합니다. 경우에 따라 부득이하게 저장장치(마이크로 SD 카드)의 데이터를 지워야 하는 경우가 있습니다. 이 경우, 저장장치에 있는 모든 데이터들은 A/S를 위해 삭제될 수 있습니다. 따라서 A/S 신청에 앞서 중요한 데이터는 반드시 사용자가 직접 백업하셔야 합니다.
- 고객센터에 접수된 모든 A/S 제품에 대해서는 사용자가 백업을 받은 제품으로 간주하고, 별도의 백업을 실시하지 않습니다. 따라서 데이터가 지워졌을 경우 당사에 서는일체의책임을질수없음을양지하여주시기바랍니다.
- 택배 이용 시 충격이나 파손 위험이 있으니 충격에 노출되지 않도록 포장하셔야 하며, 보내시는 분의 성함과 연락처, 주소, 고장 증상 등을 메모해주시면보다빠른대응이가능합니다.

※유라이브홈페이지의[고객지원]-[A/S안내]내용을참조해주십시오.

Edge Gire

![](_page_54_Picture_1.jpeg)

![](_page_54_Picture_213.jpeg)

![](_page_55_Picture_229.jpeg)

**유라이브 엣지 G1 PRO의 보증기간은 1년입니다.** 본체 이외의 주변 구성품 및 소모성부품(메모리카드 6개월) 등은 별도의 보증기간이 적용됩니다.

### [고객센터 연락처] 고객센터 : 1599-0141, 홈페이지 : http://www.urive.co.kr

- 유라이브 정품이 아닌 제품은 서비스를 받을 수 없으니 유사 상품에 주의하십시오.
- 제공된 제품 보증서와 제품번호는 재발행되지 않으므로 잘 보관하시기 바랍니다.
- 
- 유라이브는 결함이 있는 제품을 반환할 때까지 수리, 교체, 환불의 책임이 없습니다.
- 
- 
- 
- 
- 모든 교체 제품은 신품, 또는 교체되는 제품의 기능이 신품과 유사할 경우 유사한 제품으로 교체해 드립니다.

● 무상 보증기간은 구입일로부터 산정되므로 구입일자를 꼭 기재 받으셔야 합니다.

● 본 제품에 대한 품질보증은 보증서에 기재된 내용으로 혜택을 받습니다.

- 
- 
- 세부 보증 내용은 '소비자 피해 보상규정' 표를 참고하십시오.
- 

**16. A/S 안내 - 고객지원센터**

![](_page_55_Picture_17.jpeg)